## **Camera Push Notifications**

Before starting you will need to notify GreenLink Technologies Inc. as to which camera(s) you would like to send notifications.

Open your NVMS 7000 app

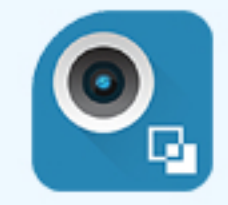

Click the menu button on the top left

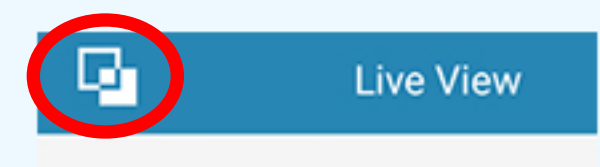

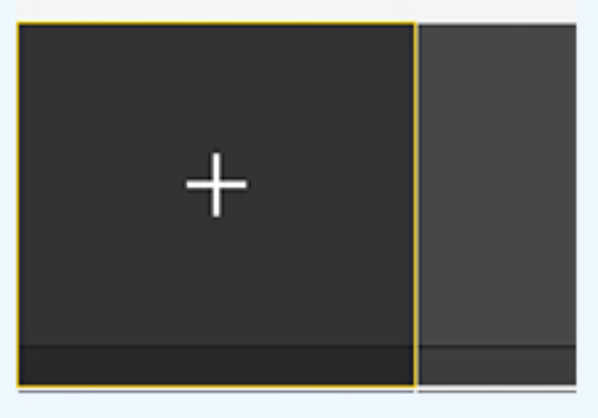

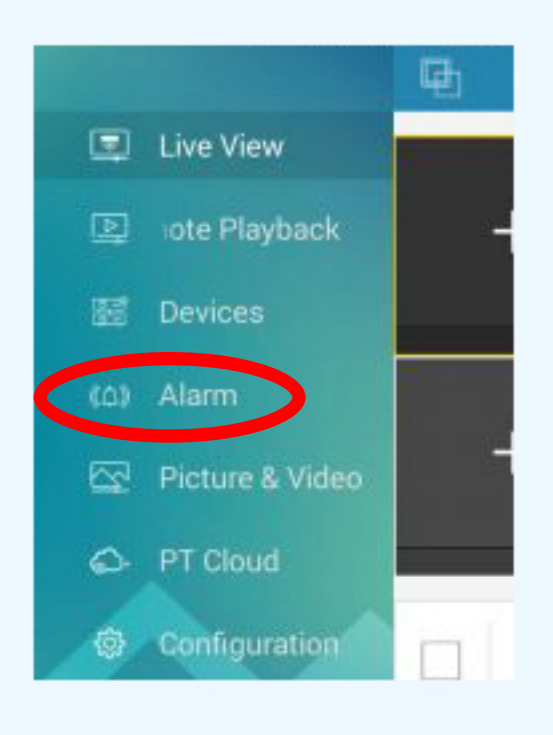

Then Select "Alarm" (fourth option down)

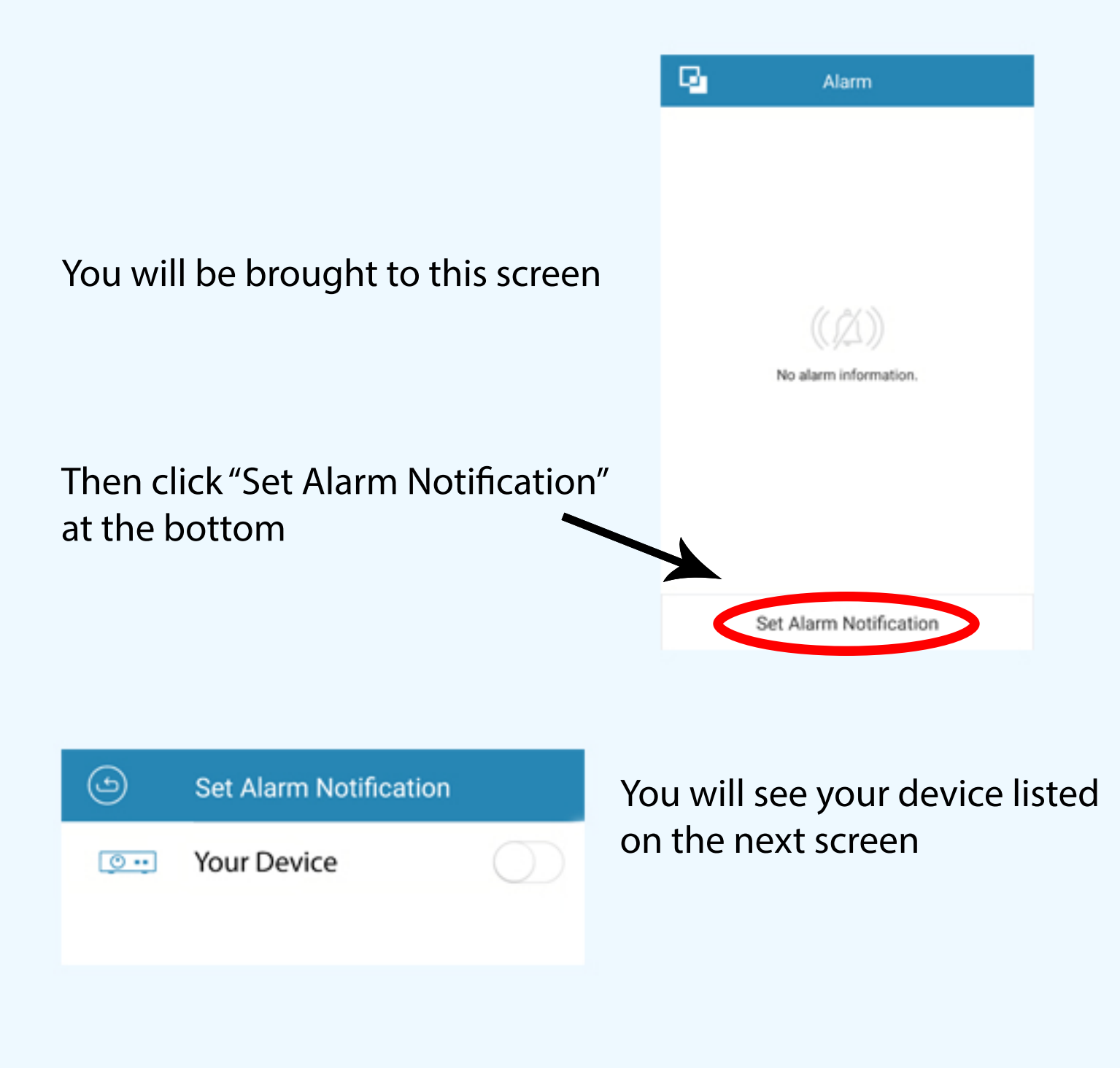

Tap on the slider so it turns green

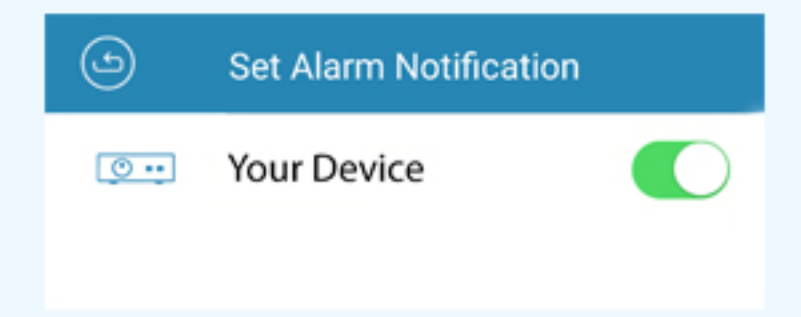

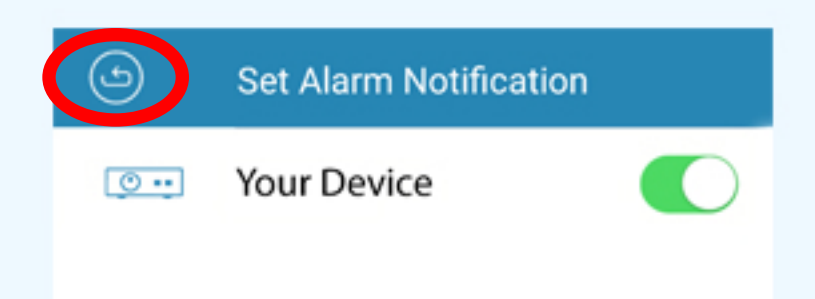

Once the slider is green, you can click the back button

And then you may leave the NVMS app all together.

Any time your camera senses motion you will hear a notification chime and see the following icon at the top of your phone

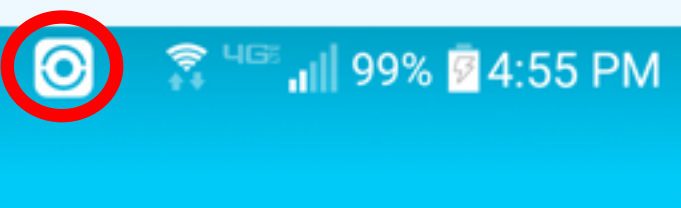

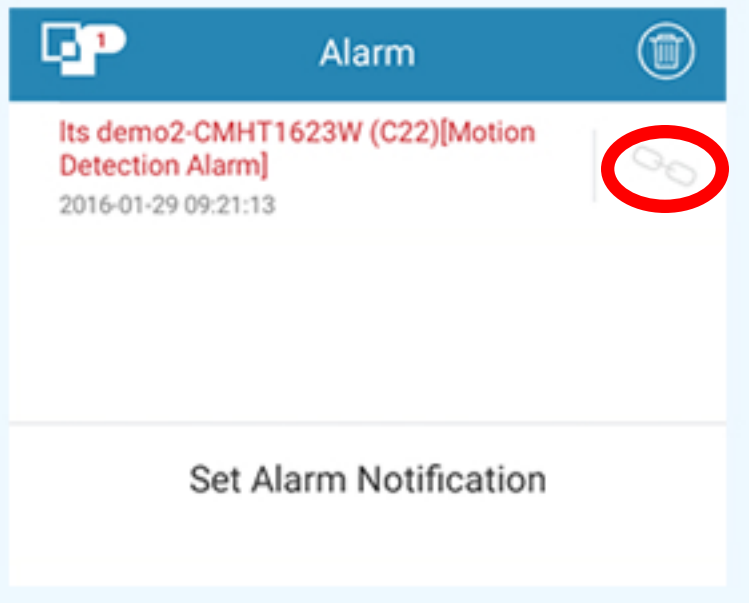

If you click on the icon, it will take you to this screen

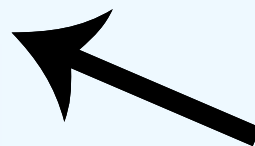

If you click on the icon to the right, a drop down of options will appear. Simply choose to start live view or engage in playback

Congratulations! You now have push notifications on your mobile device